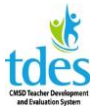

The evaluator will schedule the dates for the pre-conference, observation, and post conference in the portal. The teacher will receive email notification that these dates have been scheduled. The teacher should then review the dates and times and can request a different date and time if necessary. While the evaluator makes the final decision on the date and time of the observation, the teacher is able to request a particular class period and that request should be granted if feasible.

\*\*Please disregard the 2015-16 dates. They are just examples.

Log in to Great Teacher & Great Leaders and click **Evaluation of Others.**

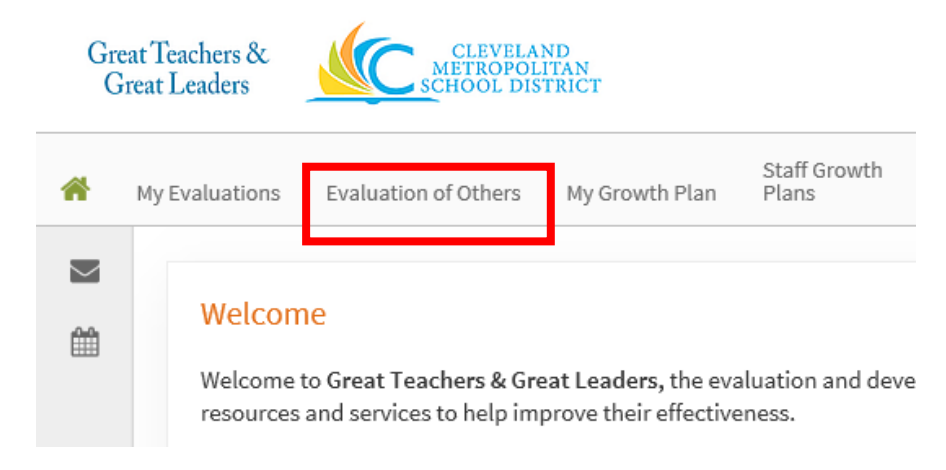

#### **Select the teacher from the list** of staff assigned to you.

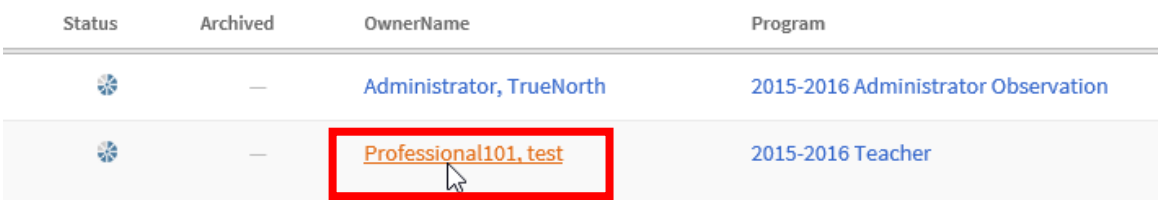

#### Under Announced Observation **Click Contains 10 Activities**

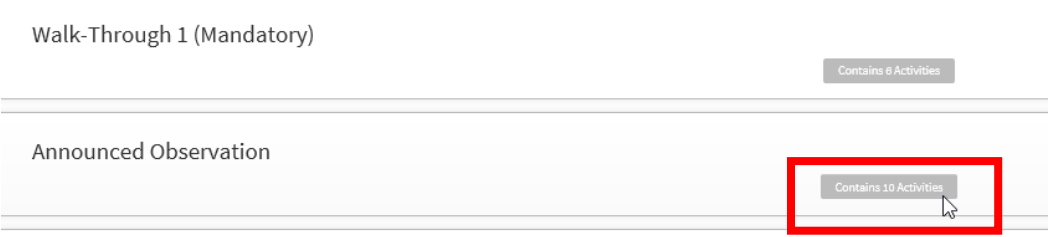

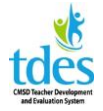

# **Click 2017-18 FAO Scheduling**

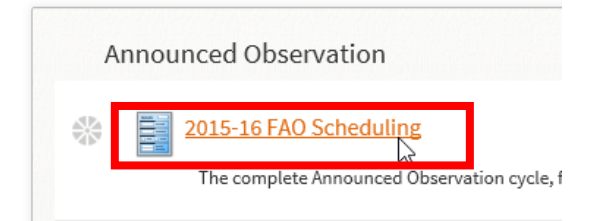

#### **Click Edit** to enter the form.

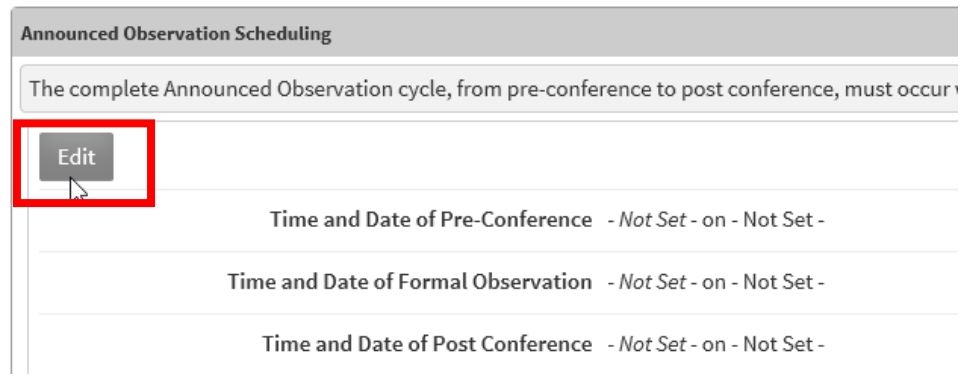

# **Enter the dates of all three meetings**. Enter comments if needed.

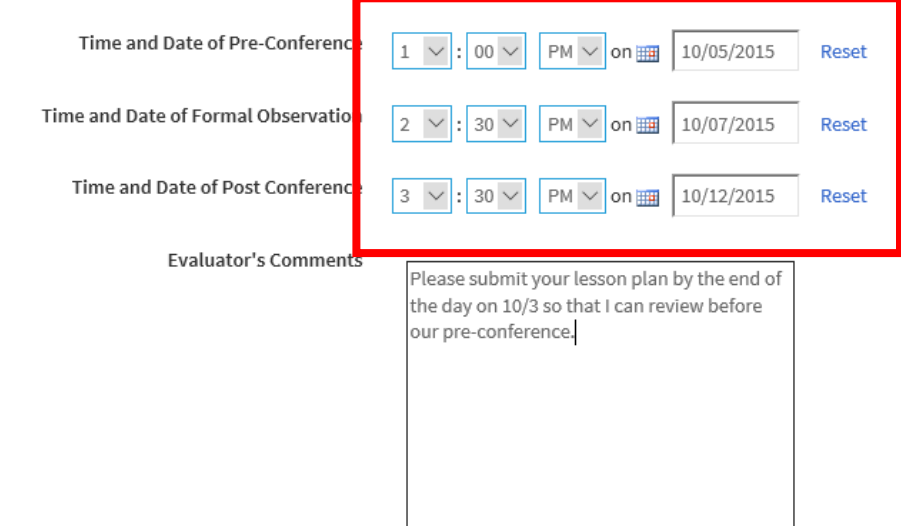

# **Click Save & Exit**

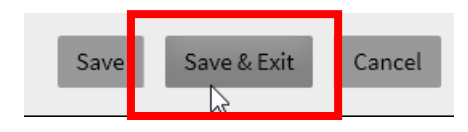

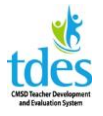

**Click Mark Complete** to send notice to the teacher that you have set the dates. You must click Mark Complete so the teacher receives an email.

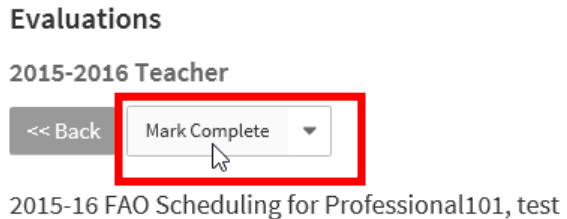

The teacher will review the date and times and may suggest alternate dates and/or times. To see the suggestions and confirm the final dates and times **Click FAO Scheduling – Evaluator Confirms.**

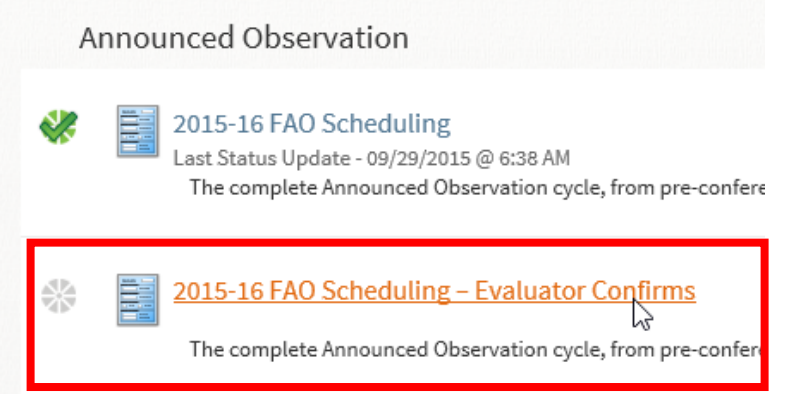

**Click Edit** to enter the form.

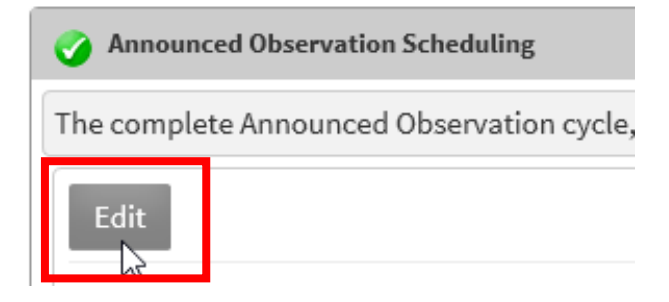

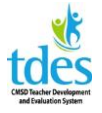

**Edit** the dates and times the teacher has suggested if needed. Once the dates are ready to be confirmed and finalized the **click the check box next to "These are the final dates."**

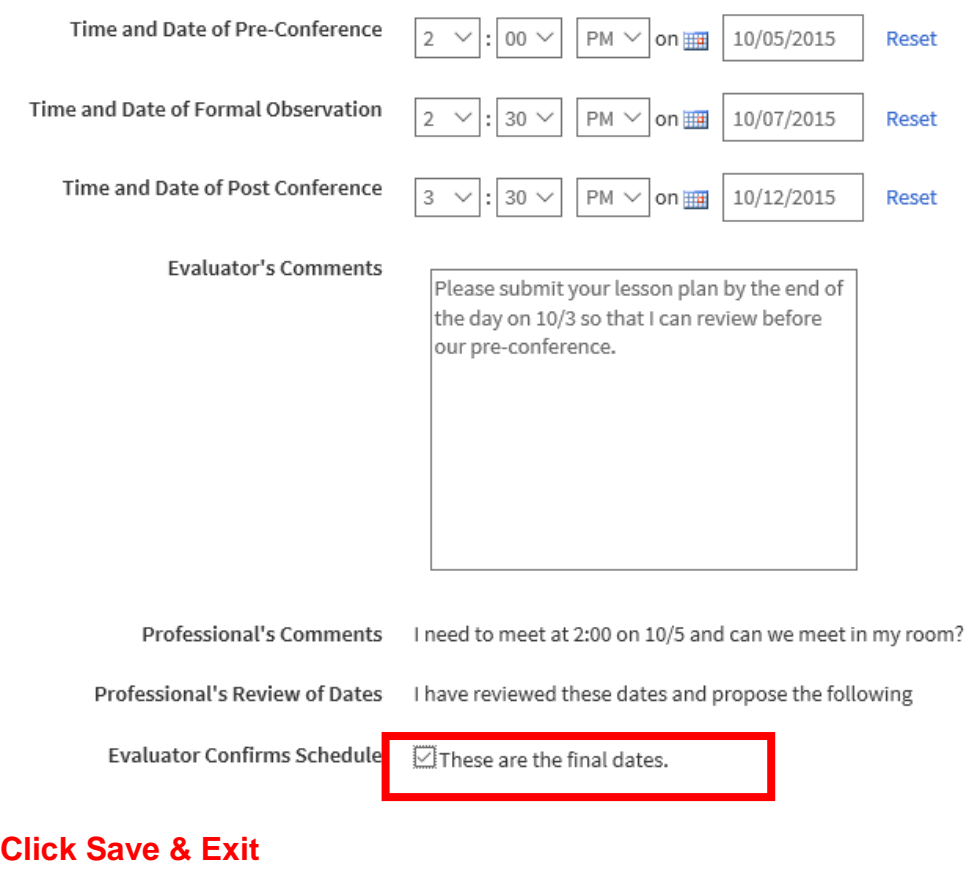

#### Save Save & Exit Cancel IJ

**Click Mark Complete** to send the notice of the final dates and times to the teacher. If you find you have to change the dates and times this step can be edited to reflect the updates but be sure the teacher knows if you make changes. It will not send a new email.

### **Evaluations**

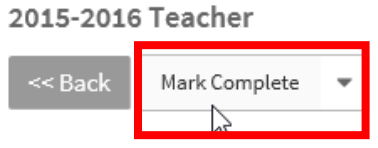

2015-16 FAO Scheduling - Evaluator Confirms for

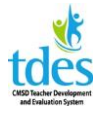

At least two days before the pre-conference the teacher should submit the Lesson Plan for the FAO in the portal. This is *not* the same as a daily plan (which can be included as an attachment if desired). It is an in-depth consideration of Domain 1 and Domain 4 as they influence this particular lesson. All components of Domain 1 are required. While not all of Domain 4 is required, teachers are encouraged to answer as completely as possible so they have as much evidence as possible over the course of the evaluation process.

Prior to the Pre-conference the evaluator should review the lesson plan and provide feedback. To enter feedback **click 2017-18 Pre-Conference.**

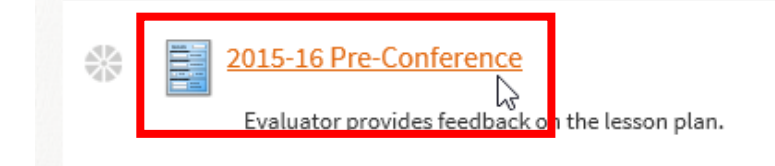

### **Click Edit** to enter the form.

2015-16 Pre-Conference for Professional101, test

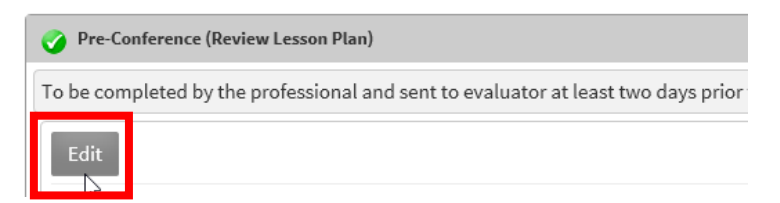

**Enter your feedback** in the text boxes.

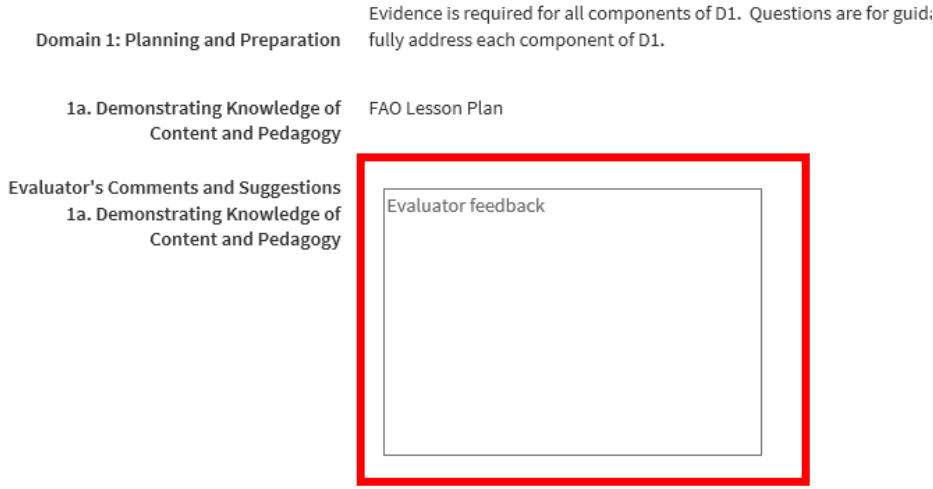

**Attach a file** if needed.

FAO Evaluator 2017-18 5

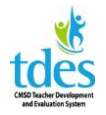

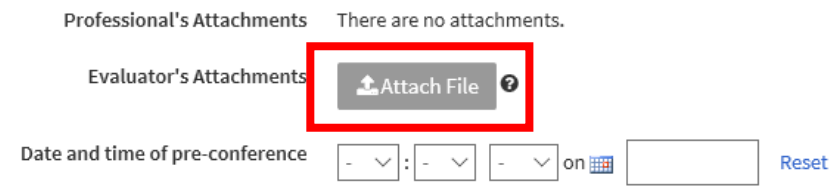

# **Click Save & Exit**

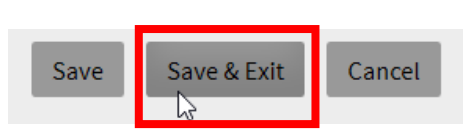

**Click Mark Complete** to send notice of the feedback to the teacher.

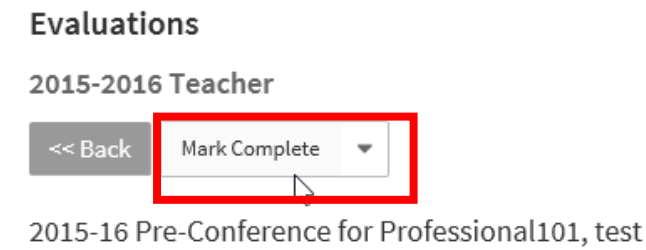

The teacher can return to the lesson plan and edit if needed. The edits can be seen in the Pre-Conference section.

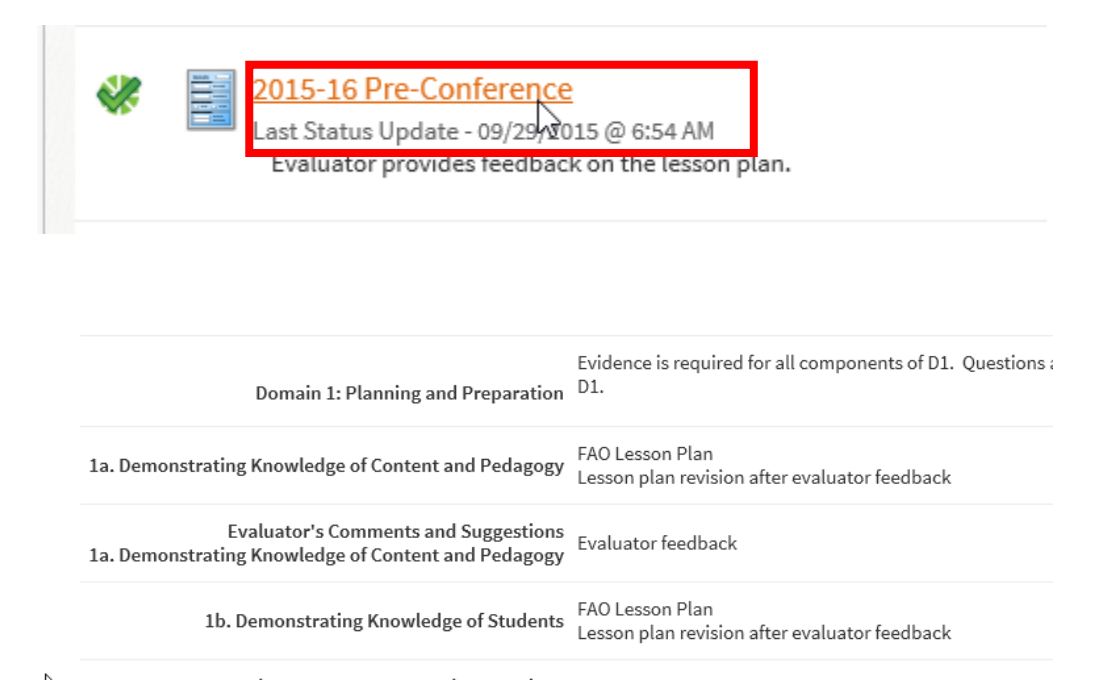

**Click Back** to exit the Pre-conference step.

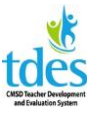

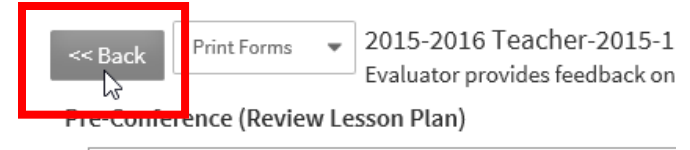

To be completed by the professional and sent to evaluator

At the observation please record as much evidence as you can. Observations are thirty minutes minimum by state law and a full period is ideal. The teacher should receive evidence within 24 hours as per CBA. Evaluators are not required to use a laptop to record evidence. If you do use your laptop you should keep a back-up copy of your work.

To record your evidence **Click 2017-18 FAO**

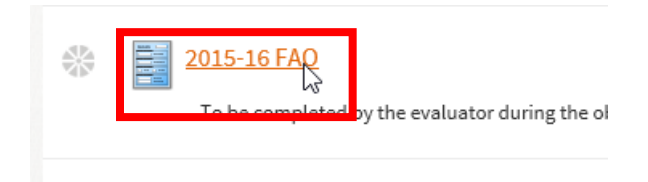

### **Click Edit** to enter the form.

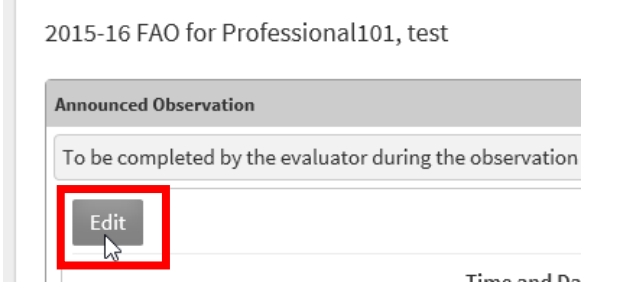

**Note the date, time, and location** of the observation.

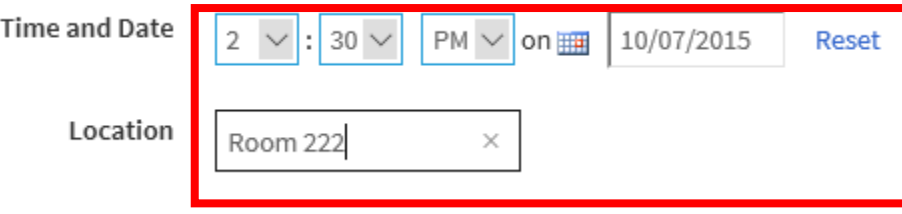

**Enter evidence** for each component of Domain 2 and Domain 3. If an expected piece of evidence is not observed please note that as well. Pasting in the language of the rubric is *not evidence*.

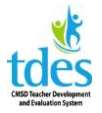

The Classroom Environment

Domain 2

2a. Creating a Climate of Respect and Rapport Student-student and teacher-student interactions are respectful and caring; teacher is sensitive to student cultures and developmental levels.

Domain 2 evidence is not limited to the statements at left. Evaluators should record as much evidence as possible for Domains 2 and 3. Please be sure to back up your work. Typing in Word and copying and pasting into the portal is recommended. If your connection drops your work may be lost and cannot be recovered.

P

Domain 1 or 4 evidence can also be recorded.

**Additional Evidence** 

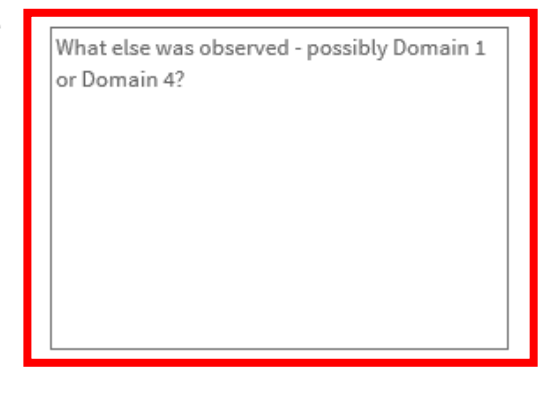

Evaluators **can attach a file** if desired.

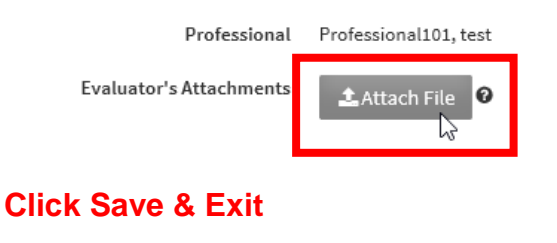

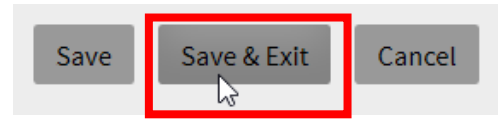

If you need to add evidence return to the form and click Edit.

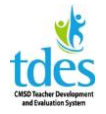

2015-16 FAO for Professional101, test

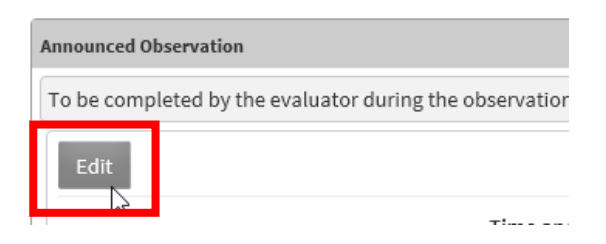

#### Enter the evidence.

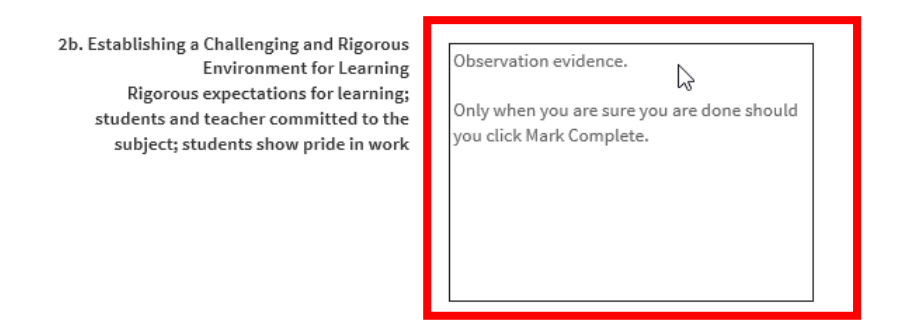

When you have entered all the evidence form the observation **Click Save & Exit**.

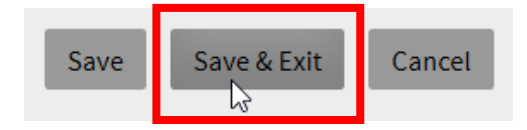

**Click Mark Complete**. This will send email notice to the teacher that the evidence has been entered. Please be sure to send the evidence to the teacher within 24 hours.

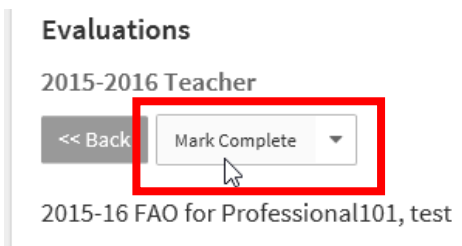

Prior to the post conference the teacher will add evidence if desired (it is not required, per the CBA) and self-assess on the rubric. The evaluator must next mark areas of agreement on the rubric. Areas not agreed upon will be discussed at the post conference.

**Click 2017-18 FAO Rubric** to see the self-assessment and mark areas of agreement.

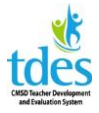

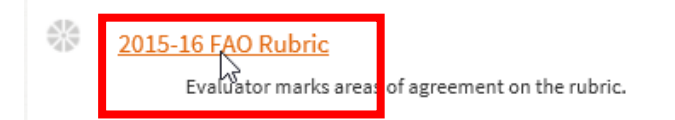

**If you agree with the teacher's self-rating click the box next to the teacher's check mark.** *If you do not agree do not click anything at this time.* 

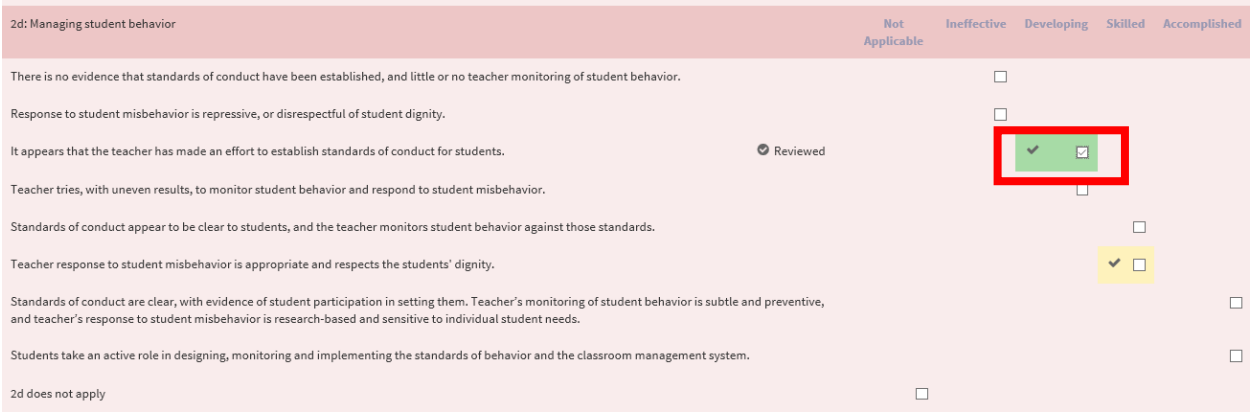

Once you have marked a component you agree with that will be the teacher's rating for that component. Review the form and **Click Share Agreements**. This will allow the teacher to see where you agree.

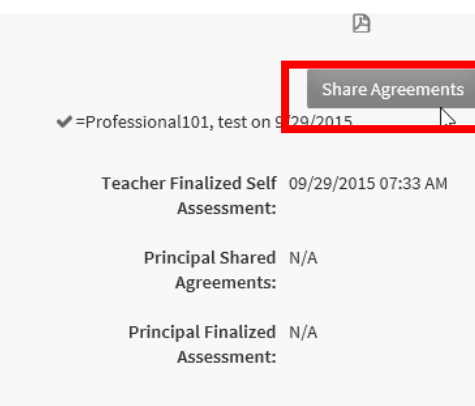

# **Click OK.**

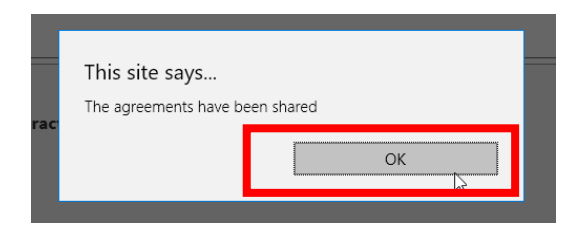

**Click Back** and exit the form until it is time for post conference.

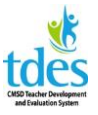

2015-16 FAO Rubric 2015-16 FAO Rubric Back

At the post conference, return to the form.

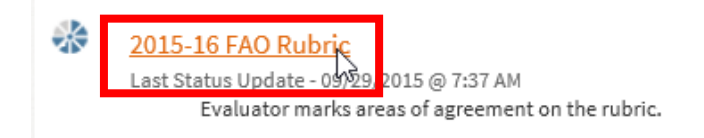

Discuss the evidence in the portal and **enter your final rating decisions based on the evidence.** All ratings must align to the evidence. You can rate a teacher at, above, or below any component not previously agreed to. The teacher is not required to agree with your rating, but the rating must be supported by the evidence. Both the teacher and the evaluator can add evidence at the post conference and that should be documented in the forms. The forms can be edited – just go back to them – *but add the evidence at the post conference together.*

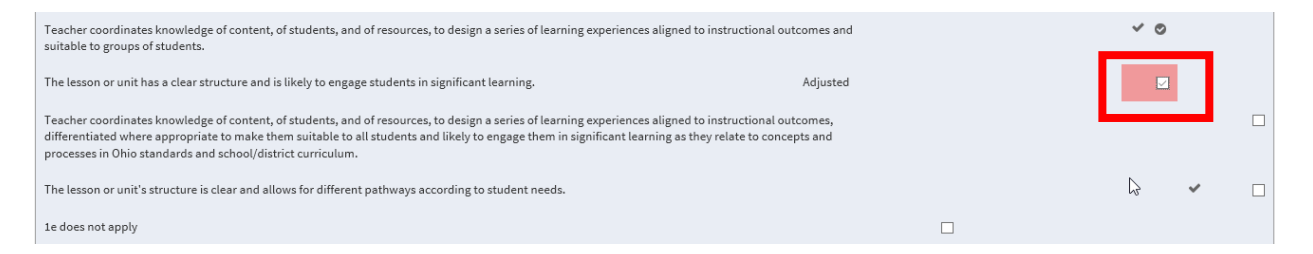

Only **click Finish** when you have completed the entire form and rated the teacher for each component.

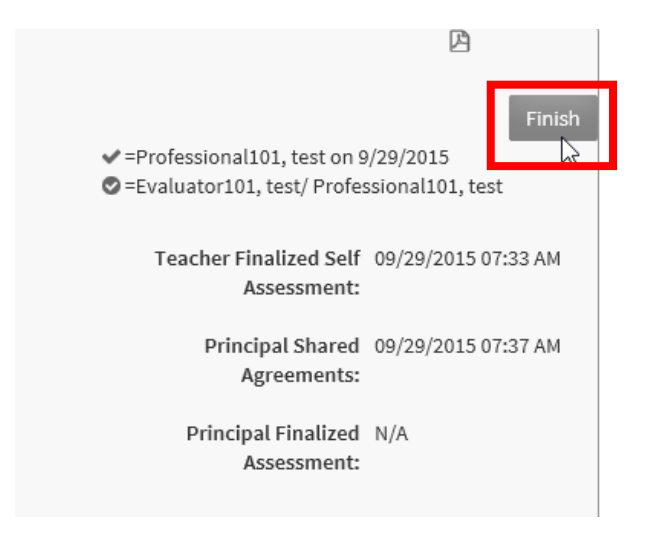

# **Click OK.**

FAO Evaluator 2017-18 11 and 2017 18

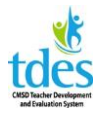

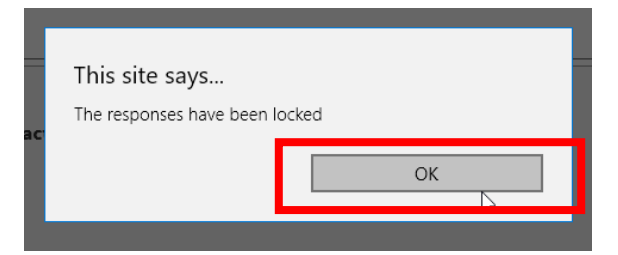

## **Click Mark Complete.**

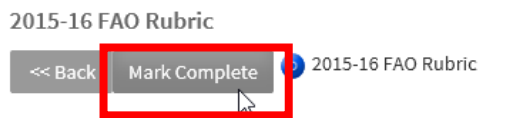

The Evaluator must **sign off**. The teacher does not sign off.

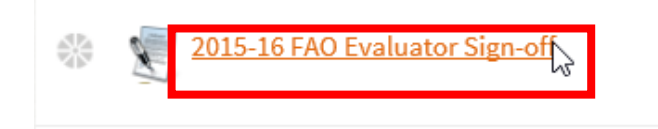

#### **Click Edit** to access the form.

2015-16 FAO Evaluator Sign-off for Professional101, test

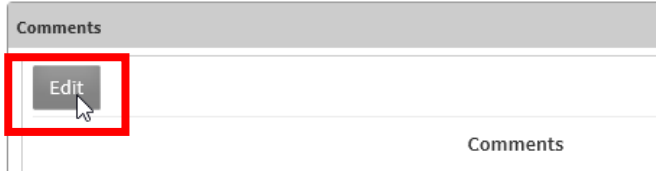

# **Add any comments** if needed.

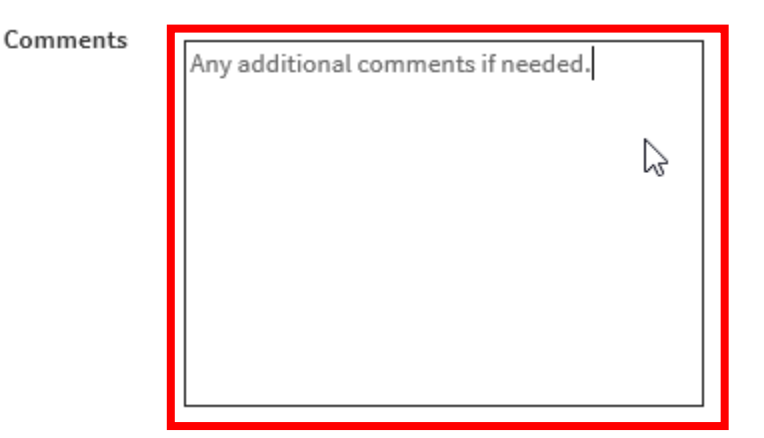

**Click Save and Exit.**

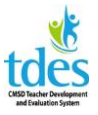

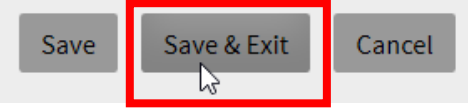

## **Click Sign.**

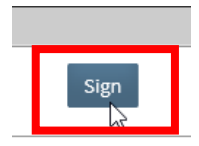

**Click the Lock** button to lock the FAO. No additional editing will be possible. You do not have to keep the FAO open until the due date. It should be locked after the post conference.

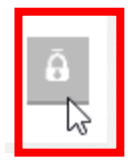

**Click OK.**

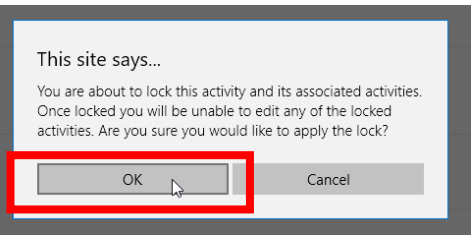

**Click the X** to close the popup.

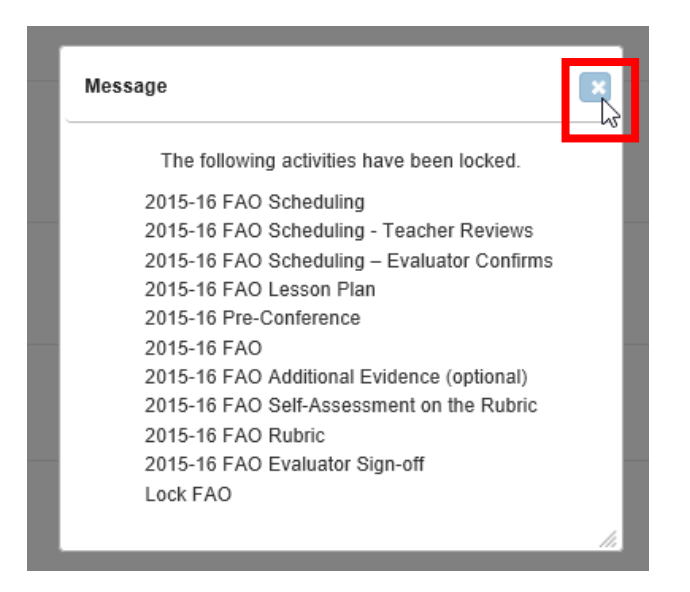

You should see a full display of green checks if each step has been marked complete.

FAO Evaluator 2017-18 13

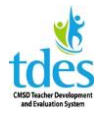

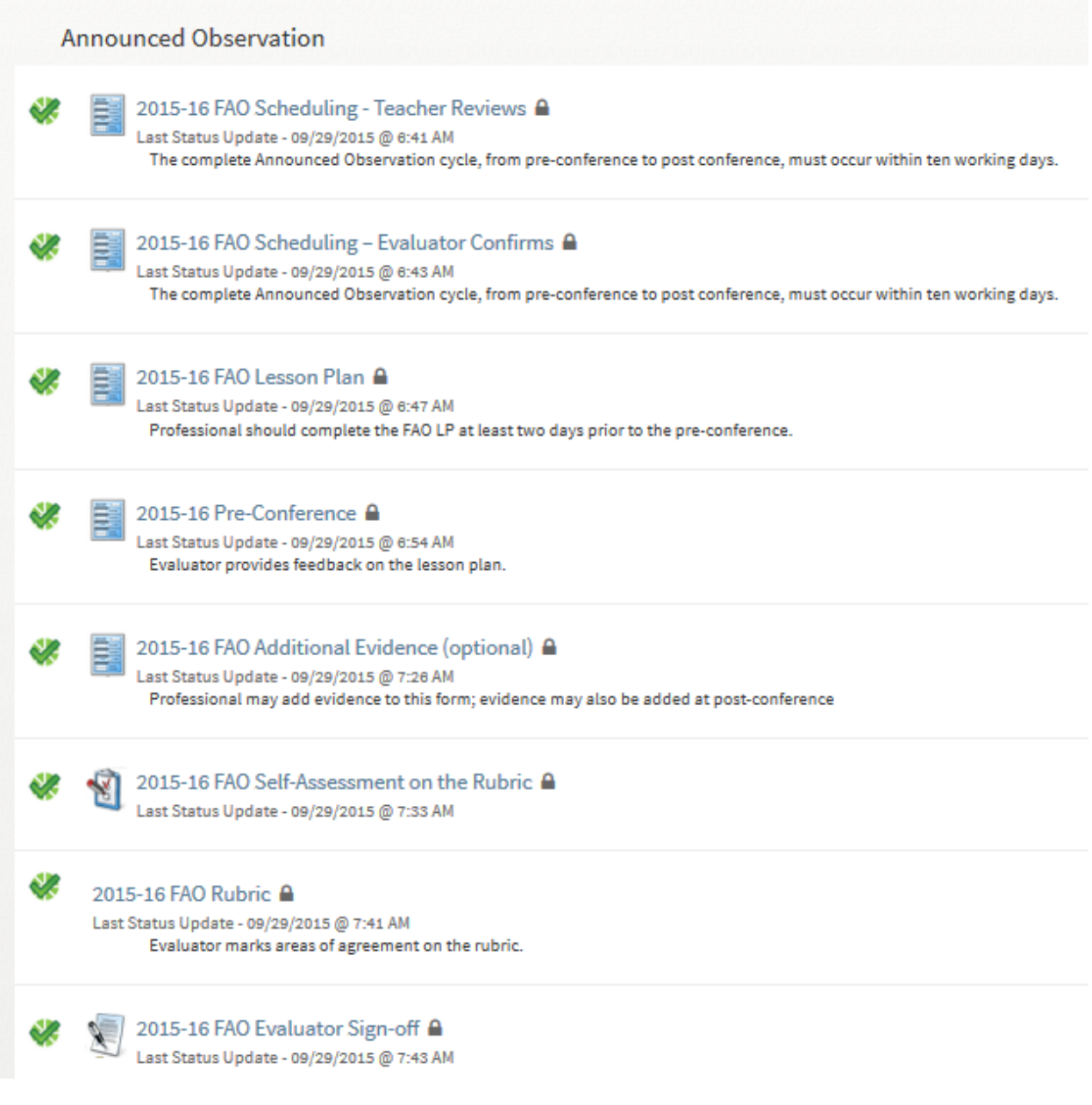